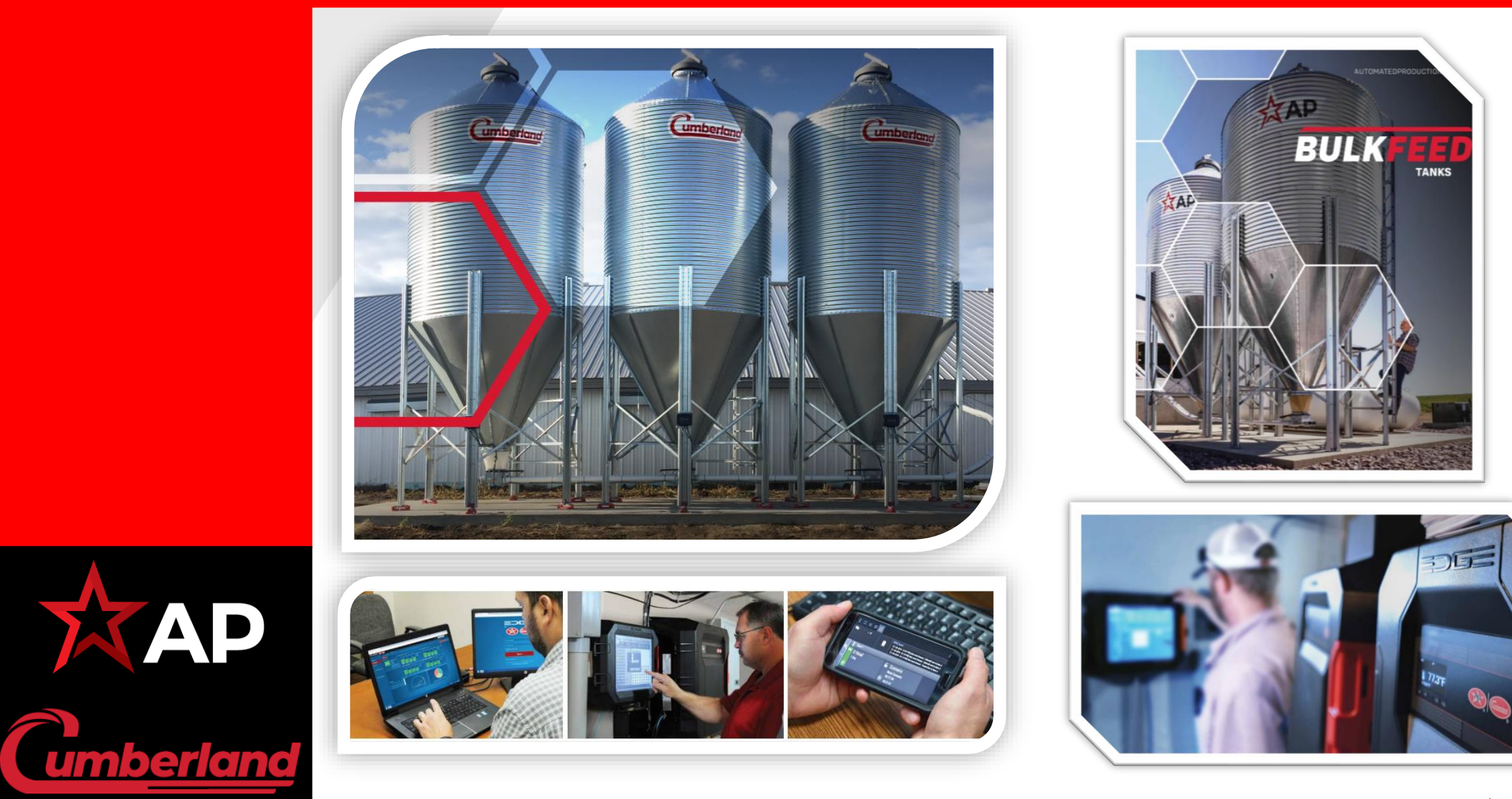

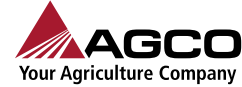

Si se cuenta con una pantalla redundante extra, cambiar físicamente los cables y adelantar el proceso de la hoja 2 al 4

Actualizar el software 2.8.6-263

**PASO 1 En la pantalla principal dirígete a la parte superior izquierda y presiona el botón de "Menú Principal".** 

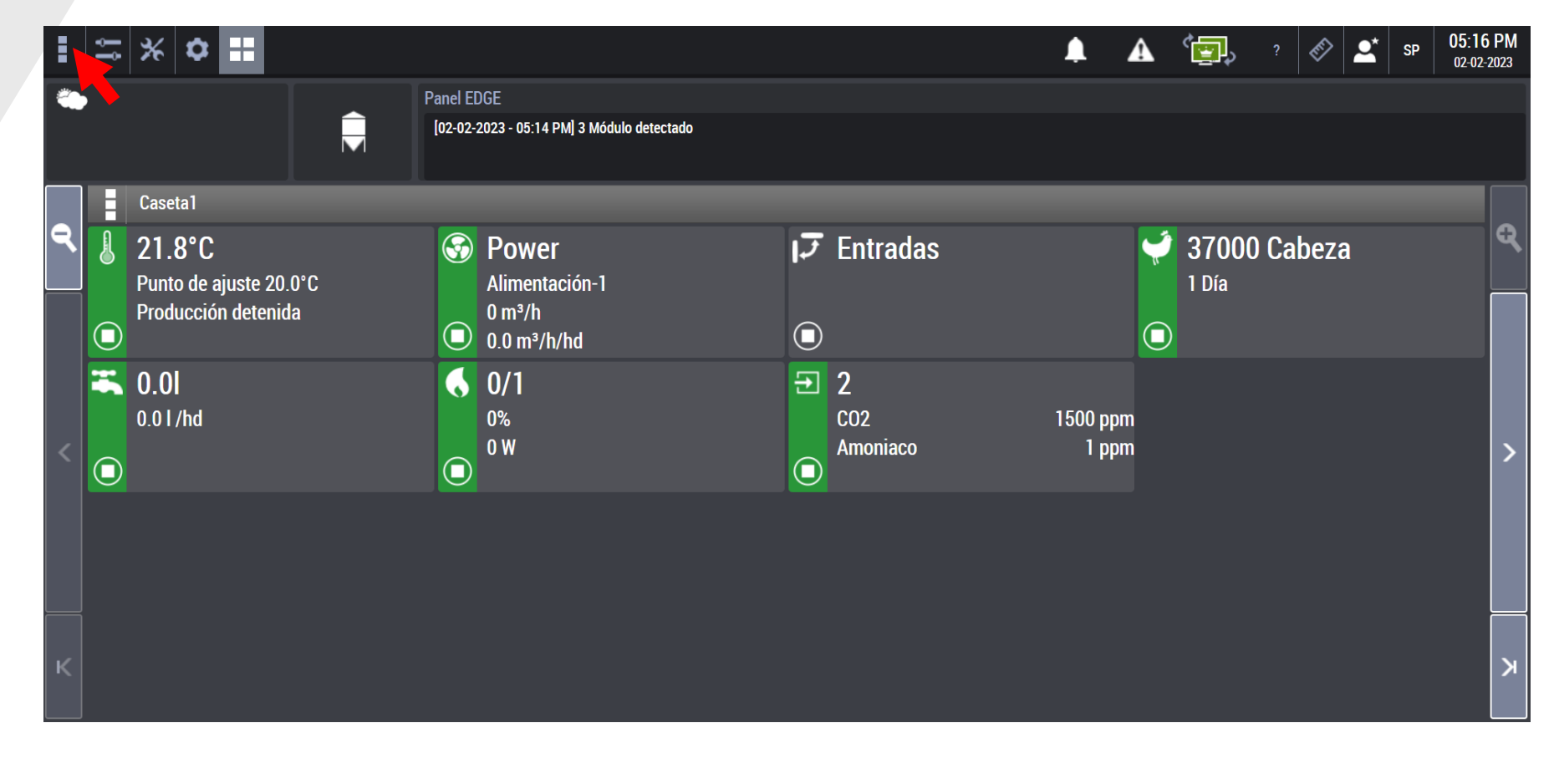

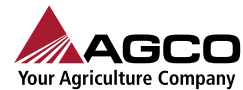

arian<br><u>umberland</u>

**PASO 2 Selecciona la opción "Actualización de software".** 

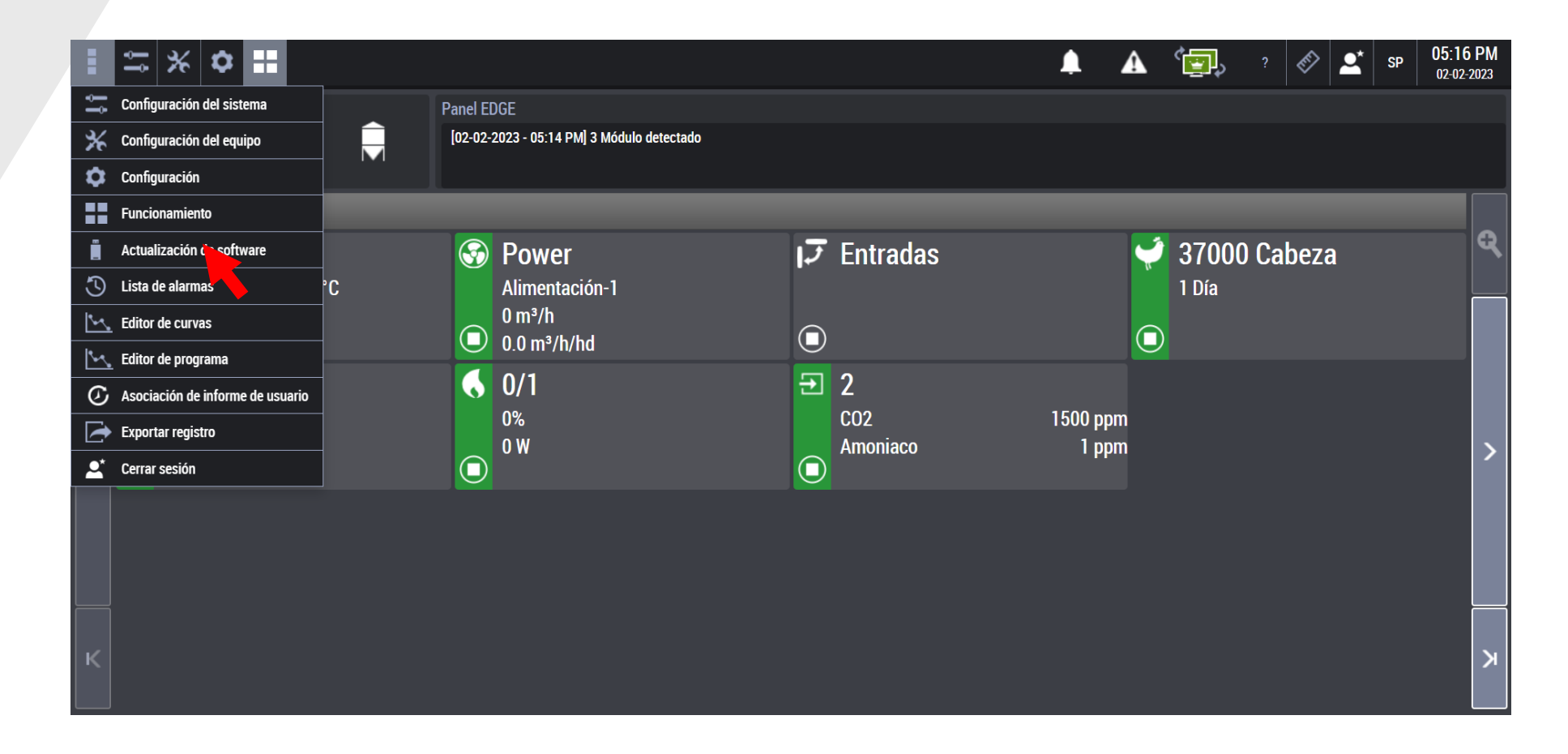

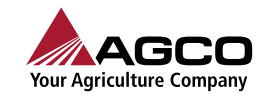

**Cumberland** 

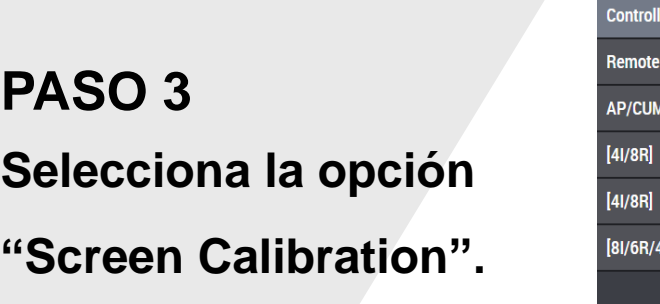

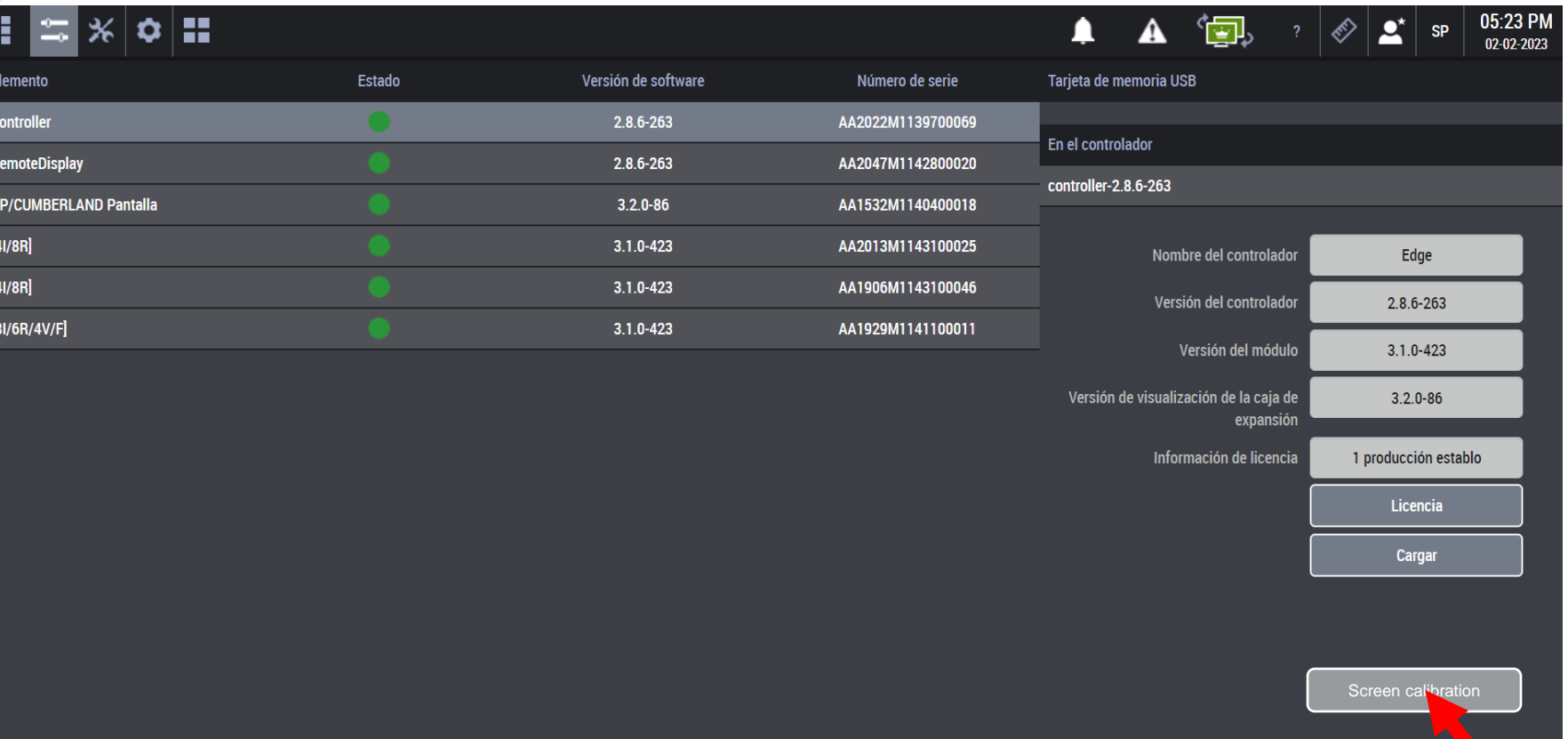

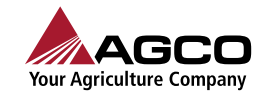

**Cumberland** 

En este punto colocar la pantalla que deseamos calibrar y oprimir "ACEPTAR"

**PASO 4 Selecciona el botón "Aceptar" para iniciar la calibración de la pantalla táctil.** 

**ADVERTENCIA. El equipo Edge dejará de operar. El controlador reiniciará e iniciara la calibración de la pantalla táctil antes de iniciar la aplicación Edge.** 

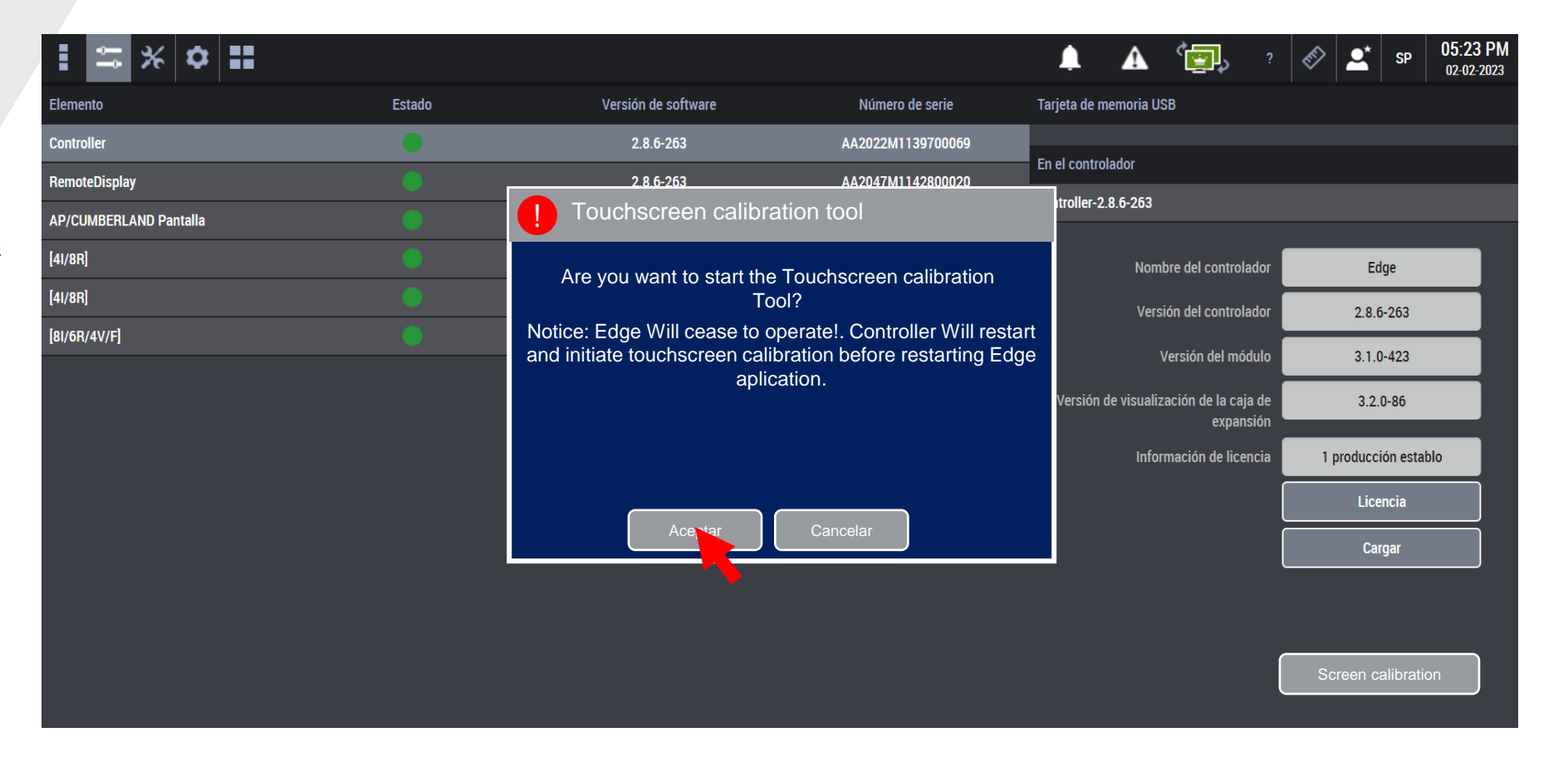

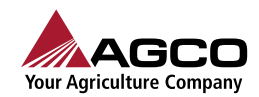

**amberland** 

**PASO 5 Presiona la secuencia de 5 puntos sobre la pantalla . Al finalizar la pantalla se reinicia al** 

**igual que la aplicación Edge.**

**ADVERTENCIA.**

**El equipo Edge dejará de operar. El controlador reiniciará e iniciara la calibración de la pantalla táctil antes de iniciar la aplicación Edge.** 

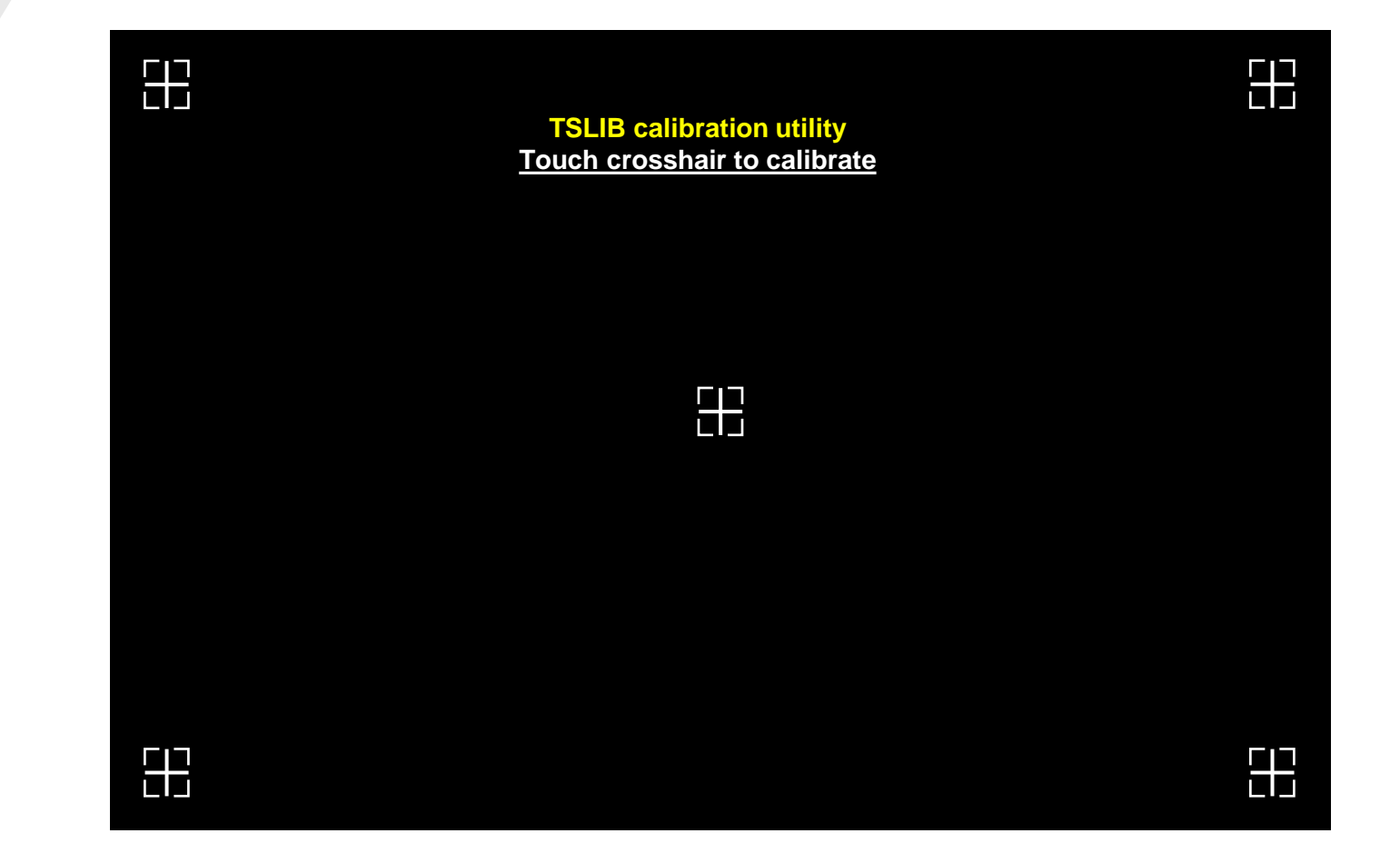

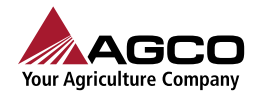

**umberland** 

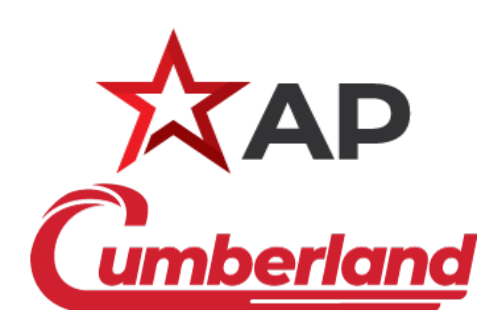

**Ing. Héctor Arboleya 03**

03-Febrero-2023

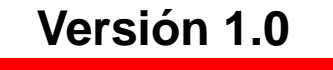

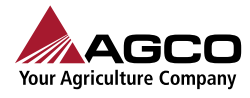

7